# **경희대학교 통합 ID 등록 매뉴얼**

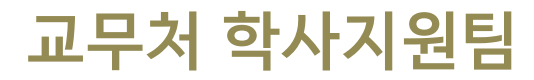

**경 희 대 학 교**

### 1. PC 환경 확인

▣ 아래 브라우저가 설치 되었는지 확인(Internet Explorer 9 이하 사용 불가)

- Internet Explorer 10, 11, Edge
- Google Chrome(인포21 시스템 사용에 최적화)
- Mozilla Firefox, safari

※ 브라우저 사용 시 경희대학교 사이트(\*khu.ac.kr)의 팝업 허용을 설정해주시기 바랍니다. ※ 인포21 시스템은 PC화면 크기에 최적화 되어 있으므로 모바일 기기에서 사용 시 불편할 수 있습니다.

# 2. 접속경로

#### ▣ [https://info21.khu.ac.kr](https://info21.khu.ac.kr/) 접속

- '통합아이디 등록'클릭

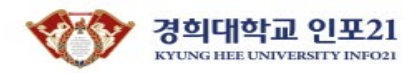

**ENGLISH** 

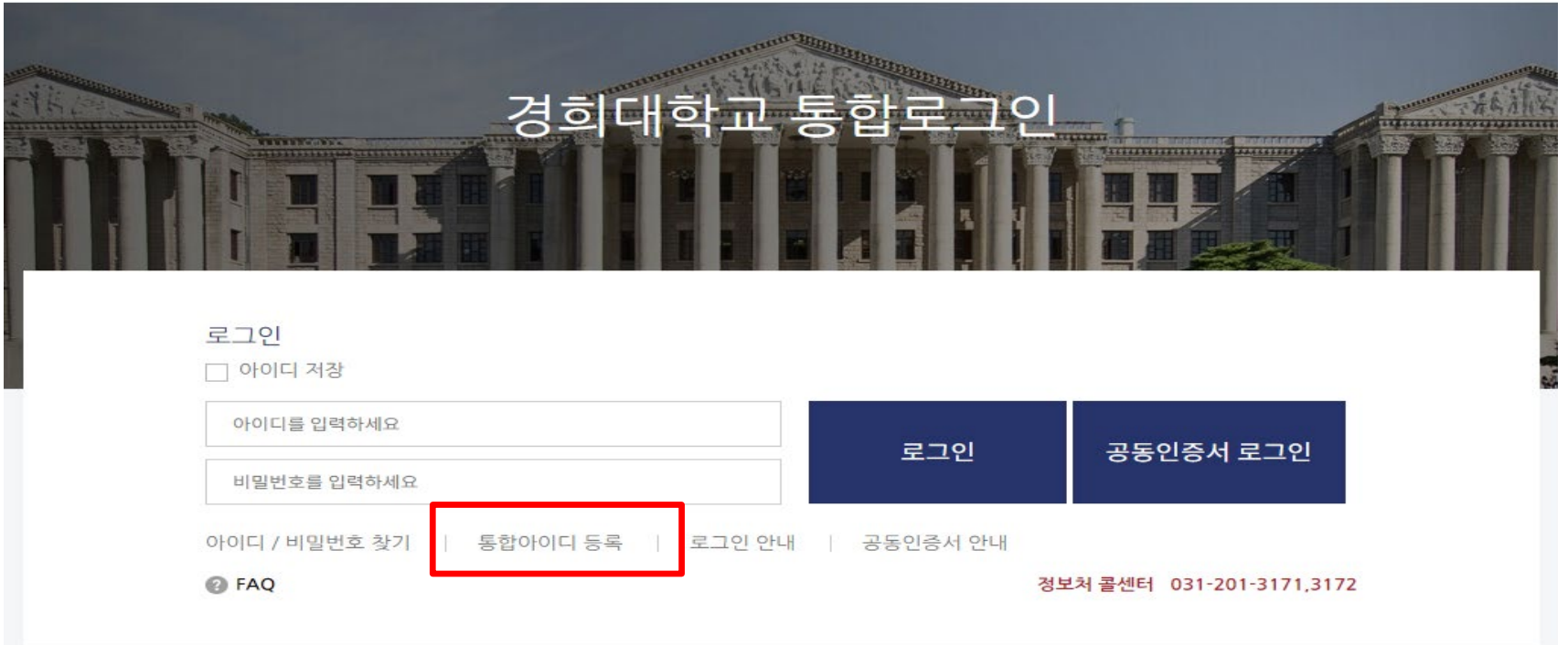

#### $3.$  통합아이디 등록 – 본인 인증

#### ▣ 본인인증 방법 선택

- 이메일 인증 : 입력한 신분ID의 시스템에 등록된 이메일로 본인 인증합니다.
- 휴대폰 인증 : 본인 명의의 휴대폰으로 본인 인증합니다.
- 공동인증서 인증 : 공동인증서로 본인 인증합니다.(은행, 신용카드, 보험용 사용 불가)

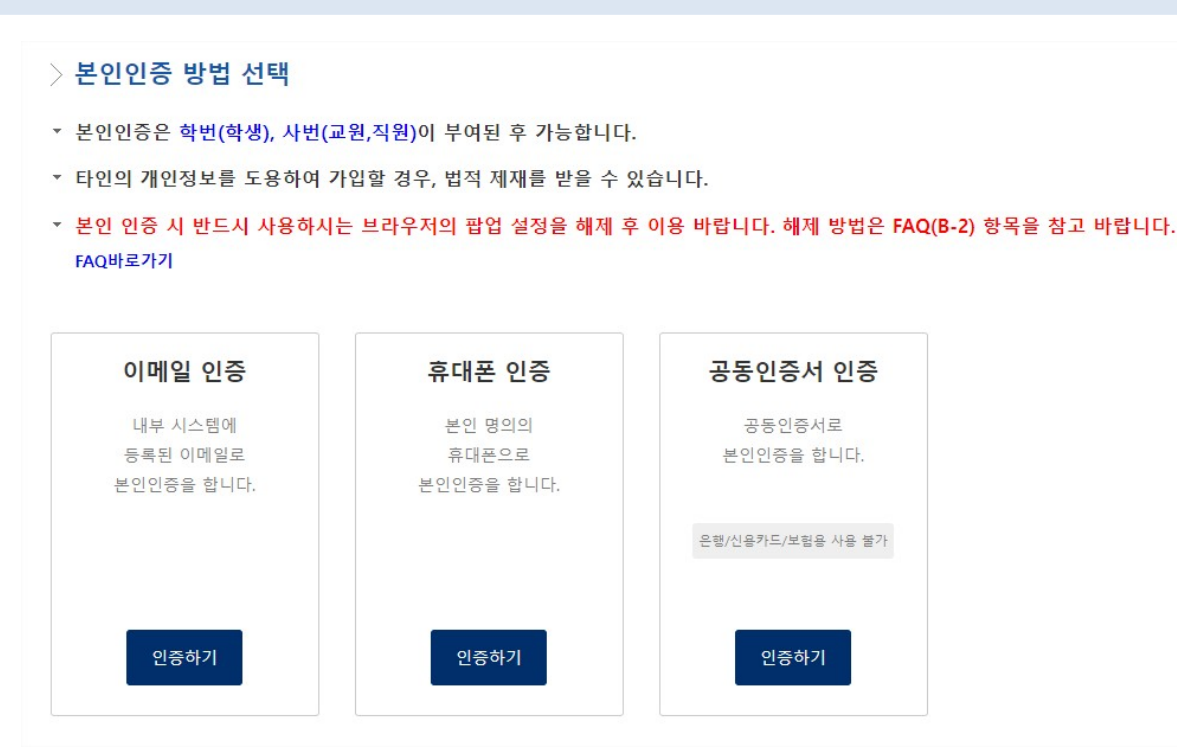

### 4. 통합아이디등록 – 계정및 신분 우선순위입력

### ▣ 사용할 아이디 및 비밀번호 생성 규칙 준수하여 입력(왼쪽 화면 참조) ▣ 신분 우선순위 설정(오른쪽 화면 참조)

#### 계정입력팝업

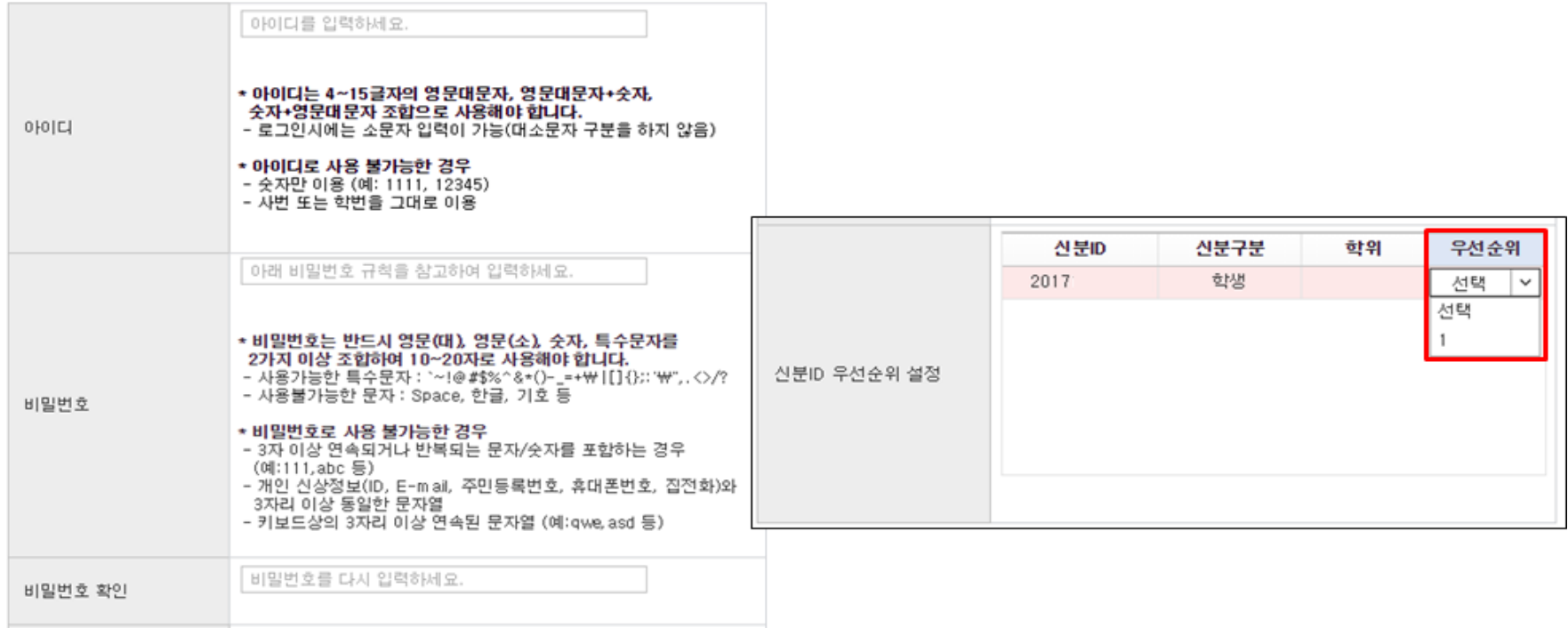

# 5. 사용자 접속-로그인 화면

#### ▣ 사용자 계정 생성 후, 로그인 진행

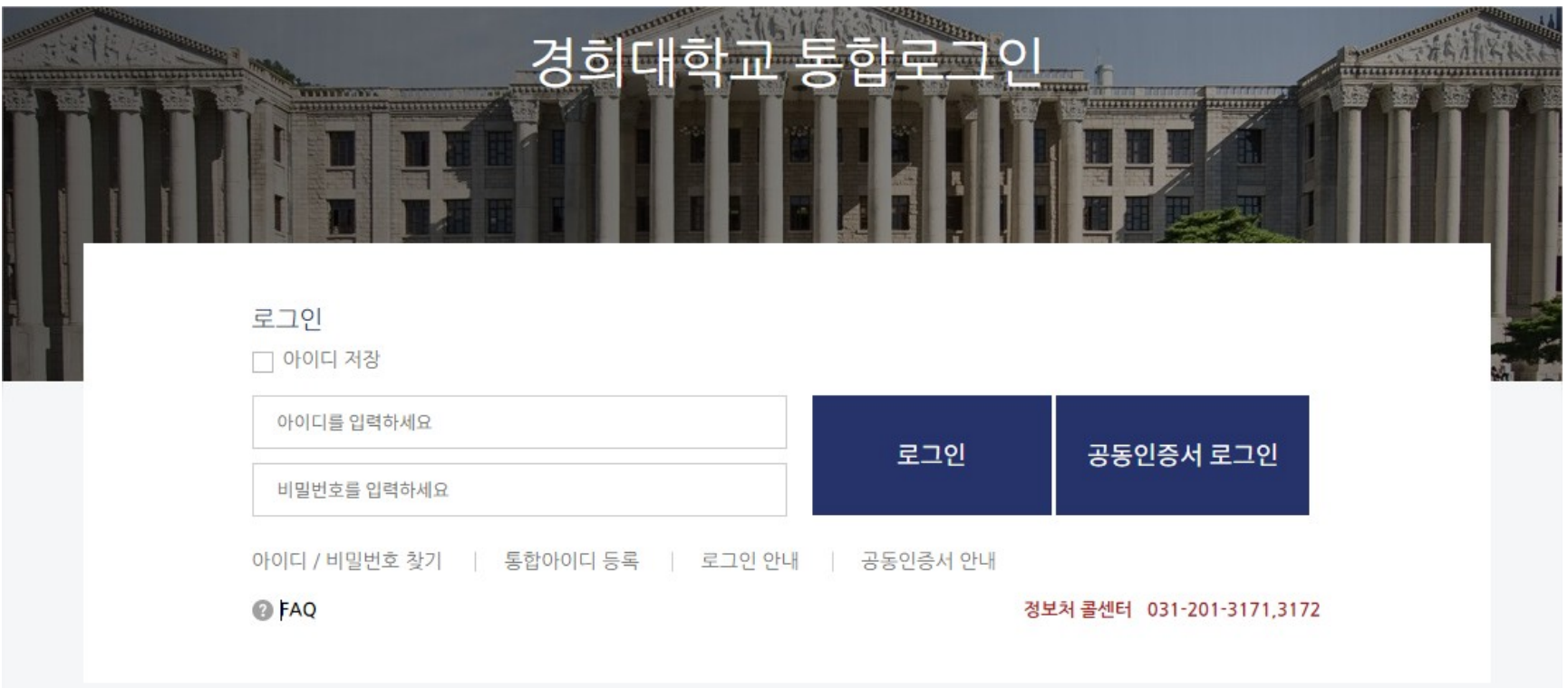

**Thank you**